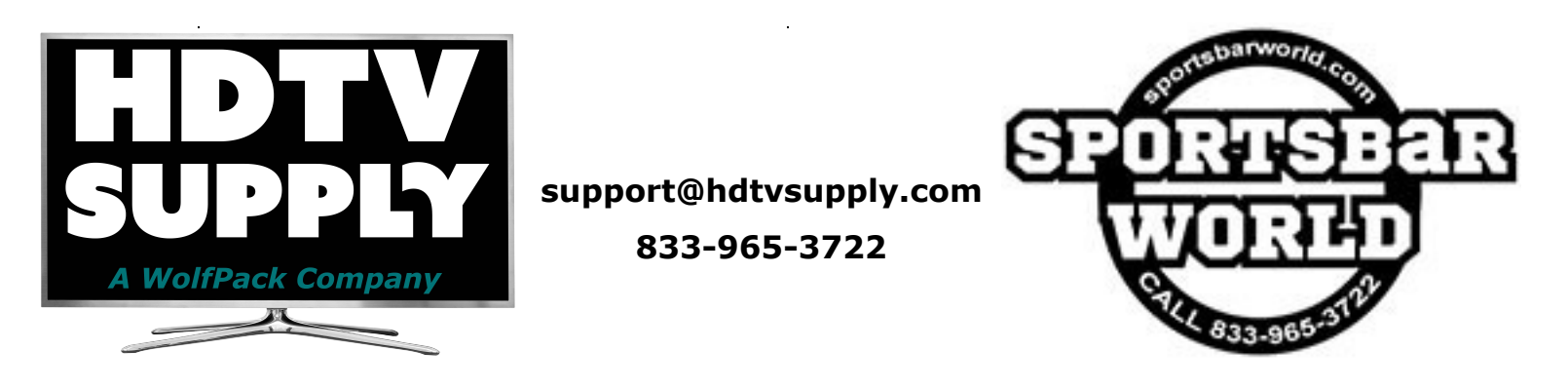

## **WolfPad Sports Bar Tablet Control System for WolfPack HDMI Matrix Switchers**

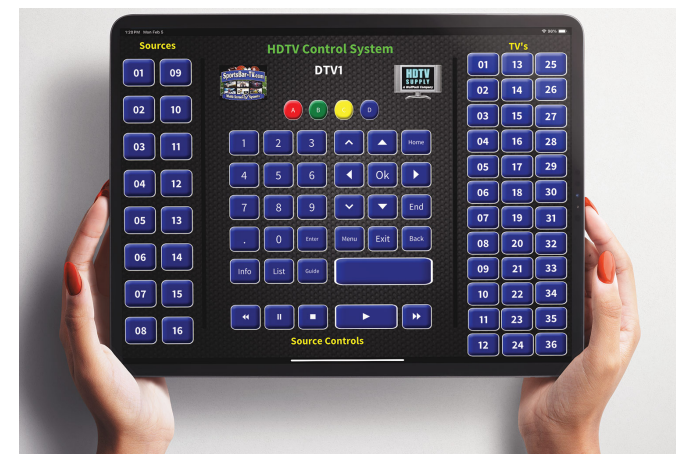

HDTV Supply MatrixControl Quick Startup Instructions.

**Preface:** The MatrixControl system is designed to be a simple easy to use and install. Unlike other control system that require extensive installer knowledge and configuration. The MatrixControl is designed for a single propose, to change which TV's (Displays) are connected to each source and allow you to change channels on that source.

**Overview:** The system consists of a power supply and a 19" 1H rack mounted controller with prewired IR "Flashers" which are put over the remote control sensor on the source devices (DTV's). A network connection to a wifi

Access point is necessary in order for the system to communicate with a wireless iPad or Android Pad, a pc program is also optionally available that emulates the screen on the  $pad(s)$ . Many pads can be put on the system but only one person can operate it at a time.

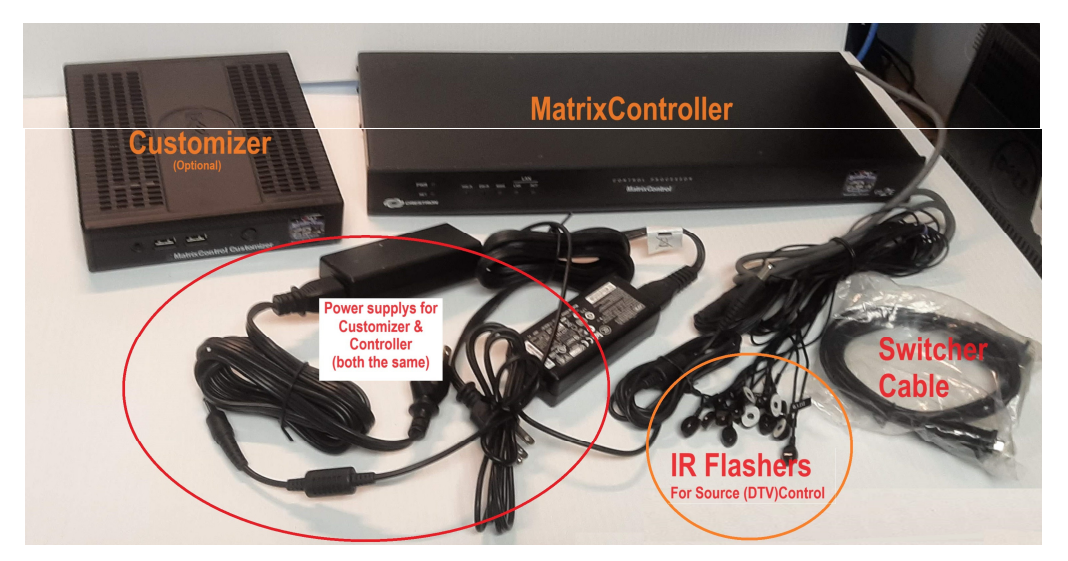

**Installation:** First connect the controller to a DHCP enabled network (most networks have this), then apply power. Next use the supplies DB9 Serial cable to connect your video matrix to port "A". Finally stick the prewired IR Flashers to the source receivers. The flashers are marked DTV1, DTV2, DTV3, etc. Be sure to put the DTV1 flasher on the DTV that is connected to input 1 on your matrix. DTV2 with flasher 2 must be hooked to input 2 and 3 to 3, and so forth.

## **iPad Configuration:**

Use the app store and find an app called "Crestron Go for Tablets", install it (Do not install the other app called just "Crestron Go"!)

Before proceeding be sure your iPad is hooked to the same network as the MatrixControl system. You do not need internet access from this point on.

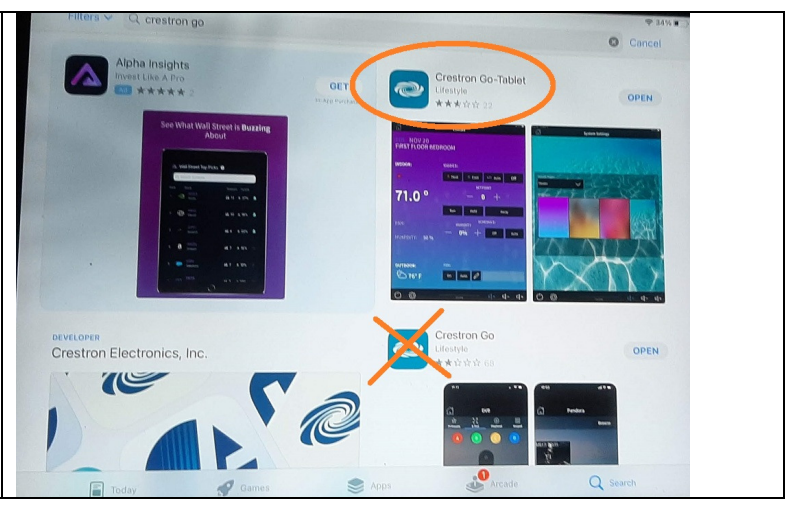

When you first open the *Crestron Go* app you will be presented with two legal notices, you must open both of them and return. After you do that you can check mark the box's (this is tricky with large fingers). After you get both check marks you can hit the "*I Agree*" button

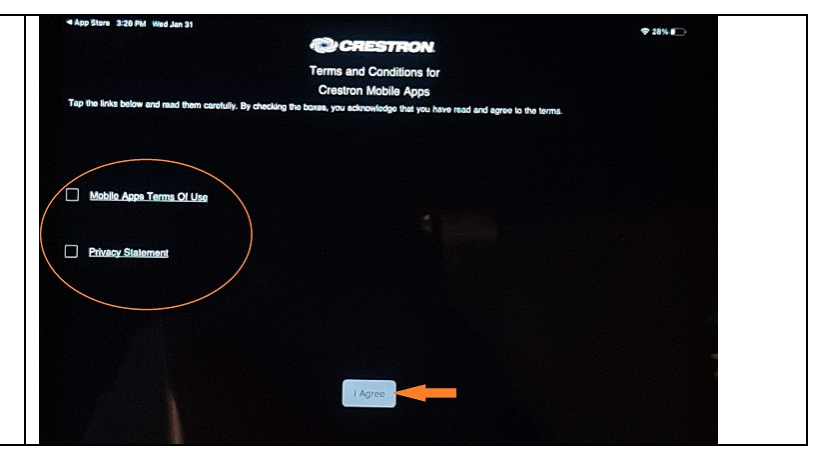

Now you will see the Crestron main selection screen showing only one project "*Demo*". On the right hand lower corner you will see the "+" (Plus) sign. Touch this icon.

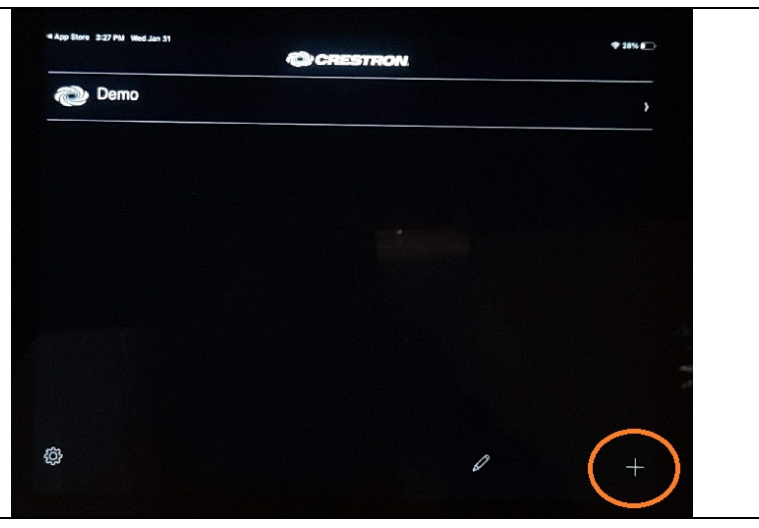

This is the settings page for a new project, you only need to fill out two things.

Under "*Host name or IP Address*" Type "*matrixcontrol*"

Under "IP ID" Type "*06*"

Now touch the blue "Save" button on the upper right of the screen

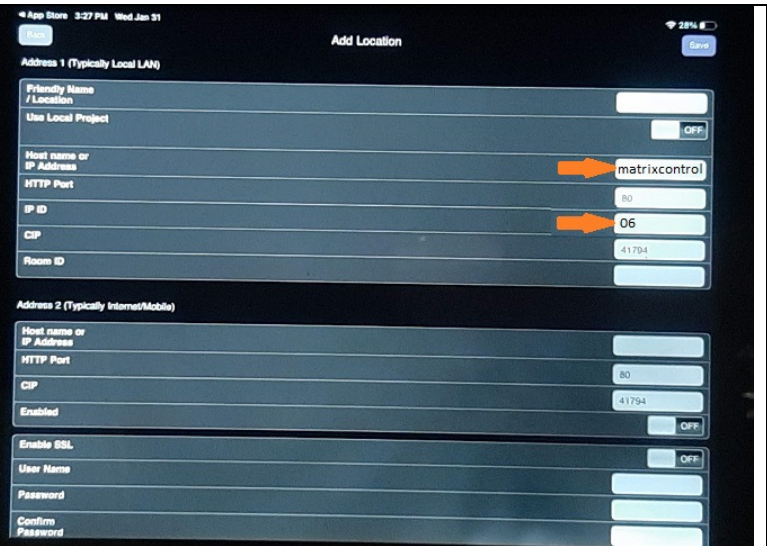

Now there is another entry on the main screen "*matrixcontrol*"

Touch "*matrixcontrol*" where circled in the illustration.

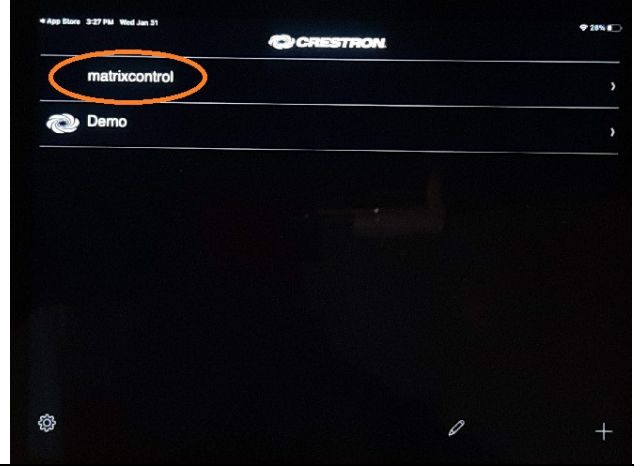

## A gray box will appear saying "*Connecting to System*"

After a brief delay the MatrixControl System Screen should appear as seen in this illustration.

If the pad stays on "*Connecting to System*" please refer to the troubleshooting instructions.

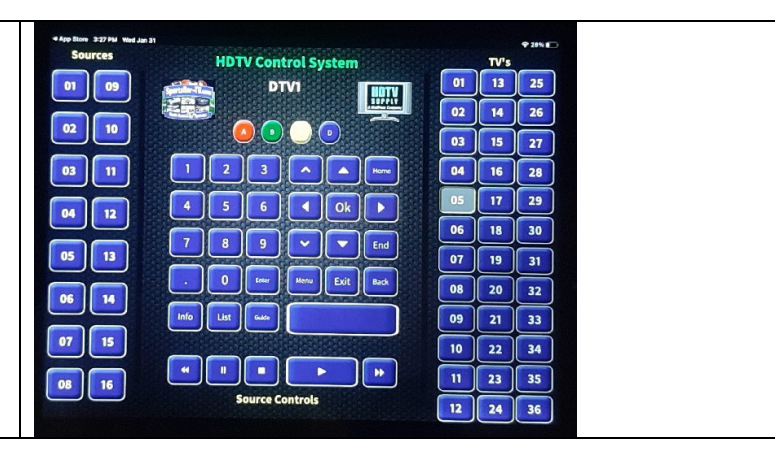

## **Using the MatrixControl System.**

Using the system is straight forward, all functions are handled on the single screen illustrated above. 1<sup>st</sup> you will select the source you would like to control, the select source button will turn gray and the name of the selected source will appear near the top of the screen. The TV buttons on the right will turn gray indicating the TV's that are currently connected to the selected source, touching a TV button will put that TV on to the selected source, if you touch a gray TV button that TV will go to the last source it was on, this function is know as "undo". If you hit a TV by mistake you can simply hit it again and it will go back to the source it was last connected to.

The middle buttons are the controls for the selected source, the work exactly like the buttons on your original remote for that device, in this case DTV.

That's it, enjoy your new Tablet MatrixControl System

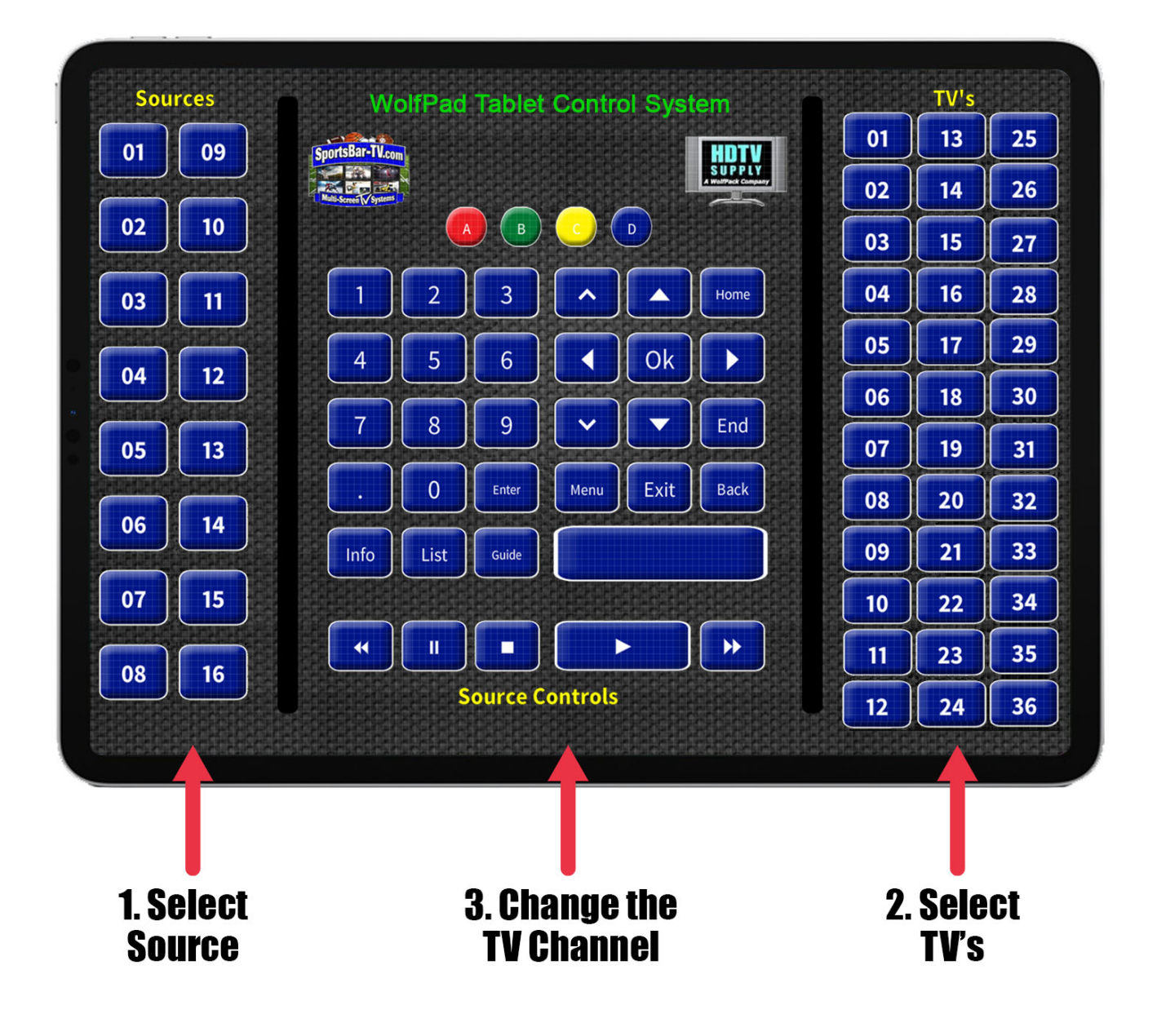